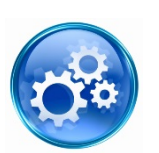

# Facility CE Co-ordinator (FacCEC) Checklist

### Role of the FacCEC in APPLinkup:

- register Clinical Educators (CE) from your facility in the system
- assign students in each clinical block to a Clinical Educator/s
- manage changes to CEs during placement
- where applicable (eg clinical schools model), allocate students to clinical areas

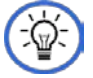

*TIP: Click on the User Manual tab on the home page and review the section of the User Manual for FacCECs. This provides additional information & answers most of your questions.*

### **BEFORE THE PLACEMENT BEGINS**

- Access the **APPLinkup** website at **[www.applinkup.com](http://www.applinkup.com/)**
- Request access as a FacCEC; see the FacCEC 'Quick Start Guide' for directions
- $\Box$  Advise all staff who will be CEs during the year to register in the APPLinkup system and request CE access
- $\Box$  Log in to your FacCEC home page, approve requests from CEs & allocate students from different universities to their CEs

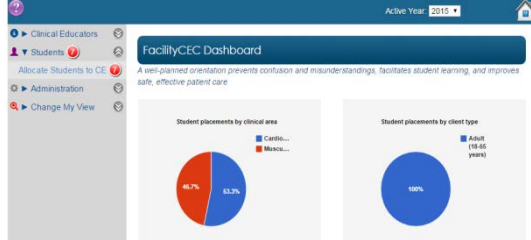

 $\Box$  Check that CEs can log in and see their allocated students  $\Box$  Refer CEs to Resources tab to refresh expectations of student performance e.g. expected standards

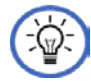

*Tip: Allocate yourself as a CE for all students. This allows the FacCEC to perform all functions of a CE, which is very useful if CEs are away and student forms need accessing or completion*

### **DURING THE PLACEMENT**

- $\Box$  Check that CEs and students complete the APP prior to mid and end of unit feedback meetings
- $\Box$  Check all mid-unit APP assessments have been submitted by CEs

### **AT THE END OF THE PLACEMENT**

- $\square$  Check all end-unit APP summative assessments have been submitted
- $\square$  Run reports at any time to view data on clinical education at your facility
- □ Other questions? See click on **FAQ** on home page

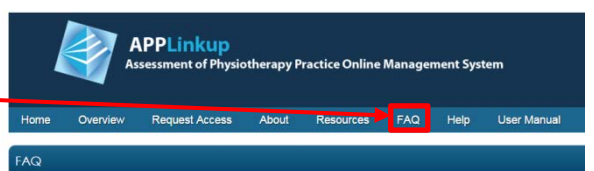

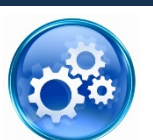

## Facility CE Co-ordinator (FacCEC) 'Quick Start' Guide

## The Role of the FacCEC in APPLinkup

- register Clinical Educators (CE) from your facility in the system
- assign students in each clinical block to a Clinical Educator/s
- manage changes to CEs during placement
- where applicable (eg clinical schools model), allocate students to clinical areas

### How do I use the APPLinkup system?

#### **Step 1:** Access the APPLinkup website **[www.applinkup.com](http://www.applinkup.com/) Step 2:** Select **Request Access** from the menu bar at the top of the home page

**Step 3:** Select the link for **FacCEC** access, complete the form and submit

**Step 4:** You will receive an email with your user name and a temporary password.

**Step 6:** Enter your username and password into the fields at the top right of the home page & select the Sign In button.

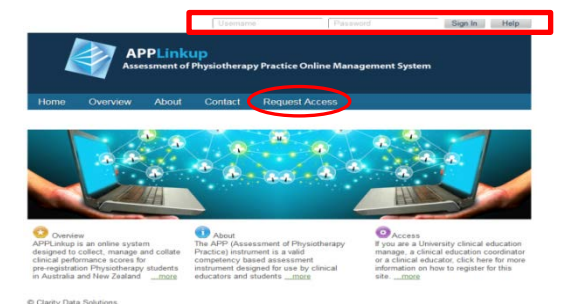

Select **Administration** from the (L) side menu bar to change your password to one you will remember the first time you log in.

## FacCEC Home Page

-∖⊡

The Dashboard shows graphs of student placements by area and by client type for your facility

**O** Here the red bubble shows: there are currently 7 students needing to be allocated to a clinical educator

**Step 7: To register a CE** click on the Clinical Educators menu item using the **Select** button and approve or reject request

A useful thing to do is to ask all of your staff who are likely to be involved in clinical education to submit a request at the beginning of the year. That way, all possible clinical educators are registered in the system ready to be allocated to students as needed

**Step 8: To allocate a student to a CE** click on Students in the (L) menu and then **Allocate Students to CE**

**Step 9: The Allocate Students to Clinical Educators screen is displayed,** listing the predefined blocks and the students who are allocated to that block

Select the **Allocate** link next to the student/s you wish to allocate

**Step 10:** Select the CE from the educator pool and click Add

**Step 11:** For more detail refer to the FacCEC section in the APPLinkup User Manual or click on link below **<http://www.applinkup.com/Documents/APPManual.pdf>**

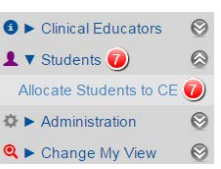

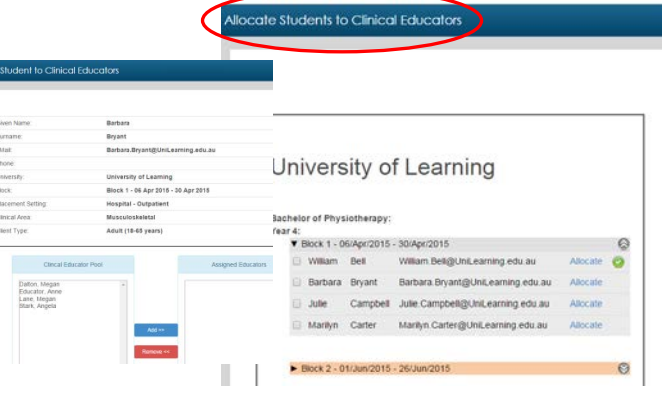

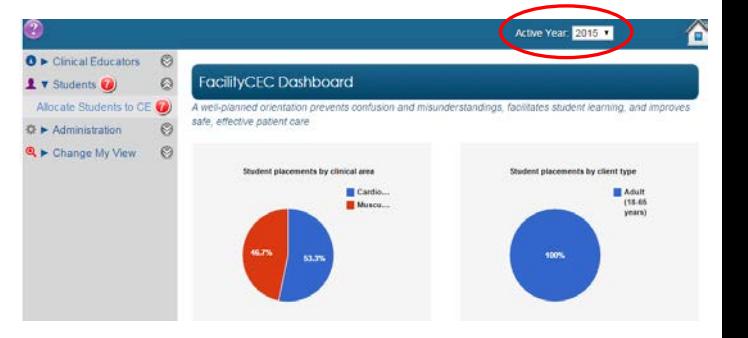